## **[How to align with NIST 800-53 security compliance management?](https://docs.secpod.com/docs/how-to-align-with-nist-800-53-security-compliance-management/)**

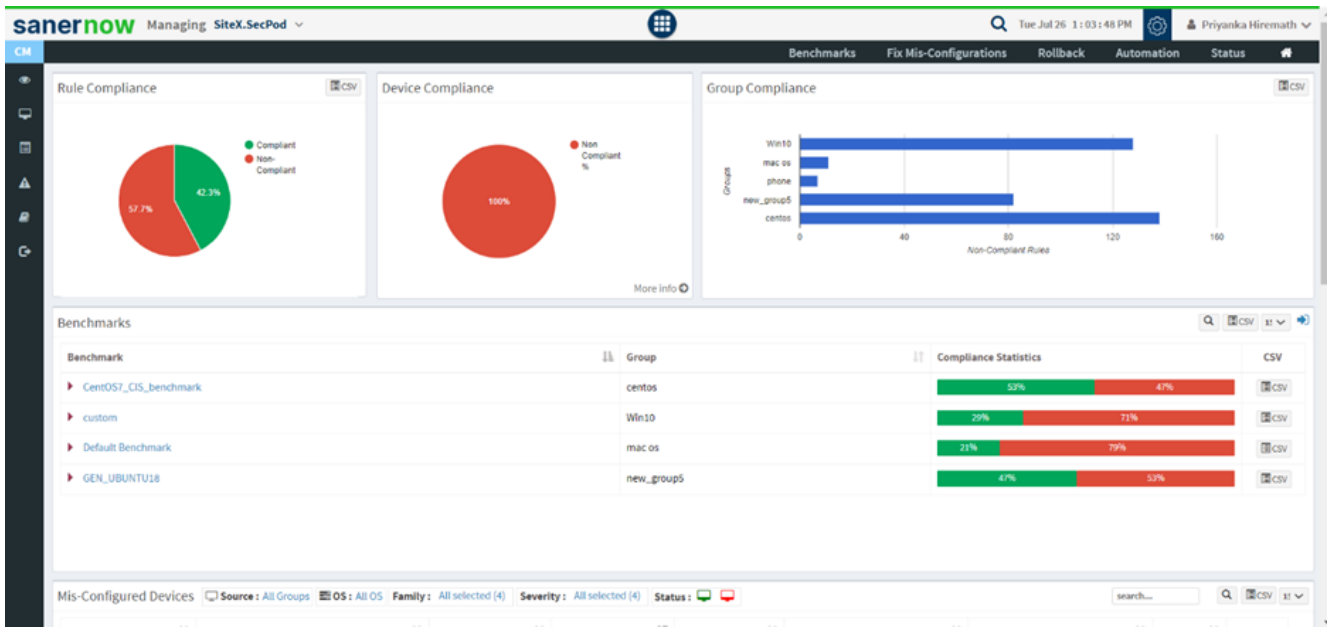

## 1. In the **Compliance Management** dashboard, click on **Benchmark**.

2. Now, click on **Create New Benchmark**.

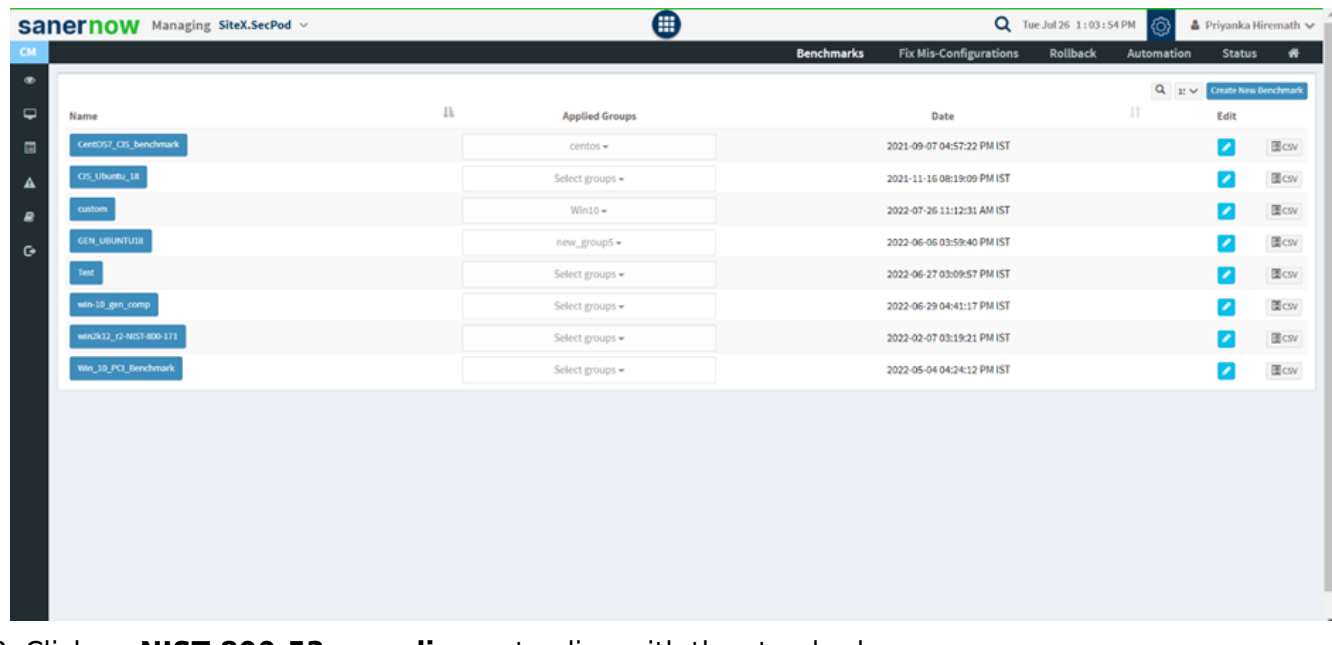

3. Click on **NIST 800-53 compliance** to align with the standards.

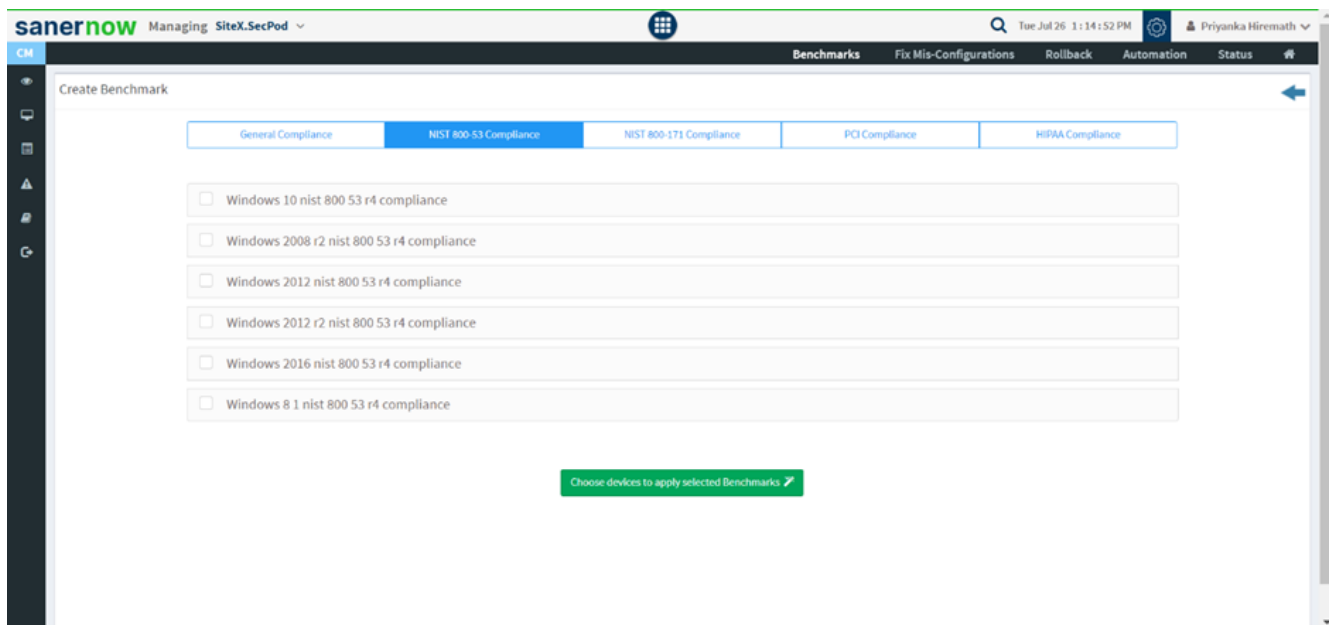

4. Select the desired standards through the check box.

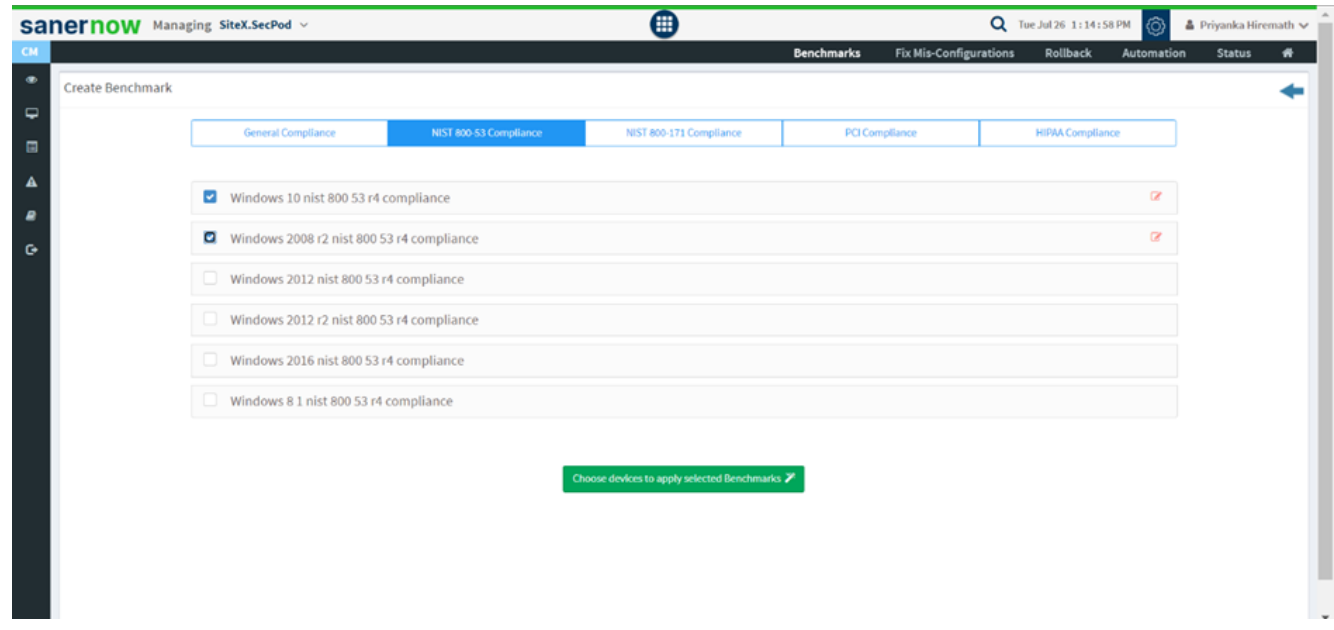

5. Select the standards and click on **Choose Devices to Apply Selected Benchmarks**.

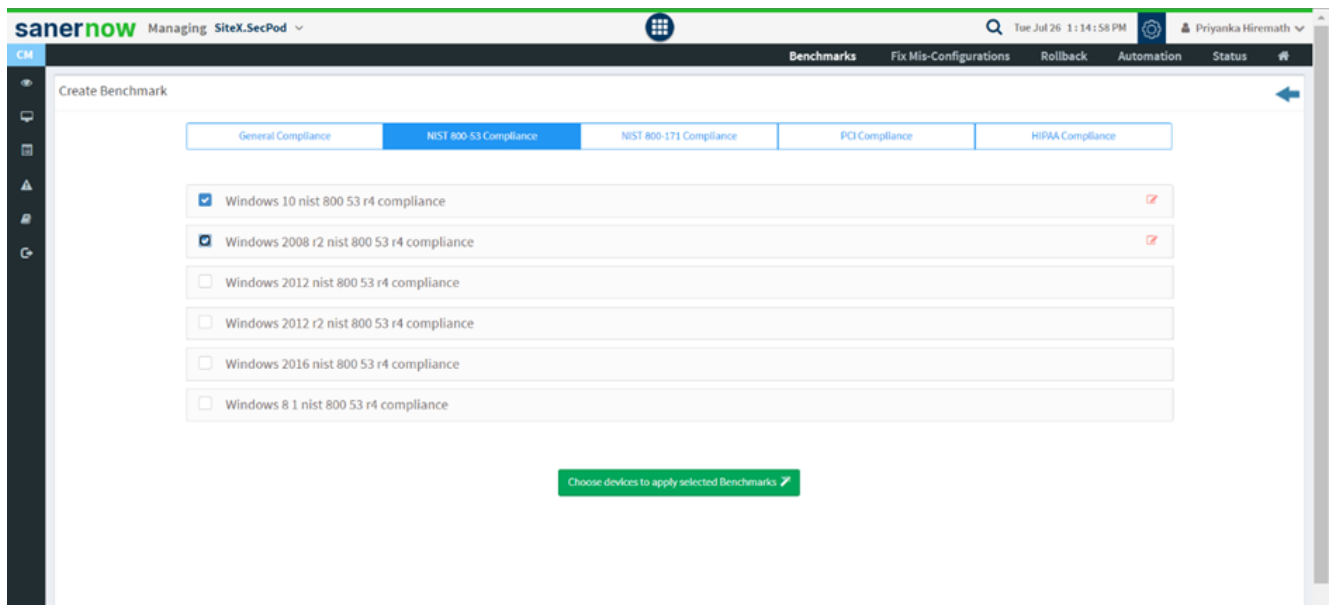

6. Assign the **Benchmark name**.

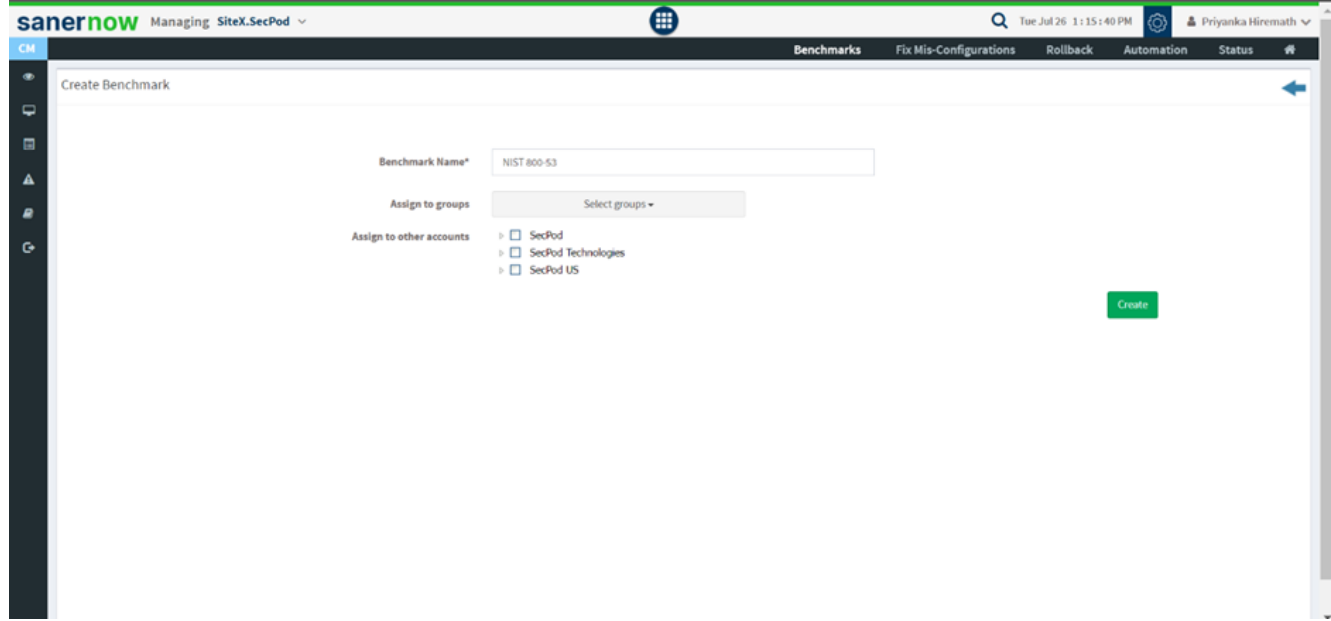

7. Select the device group.

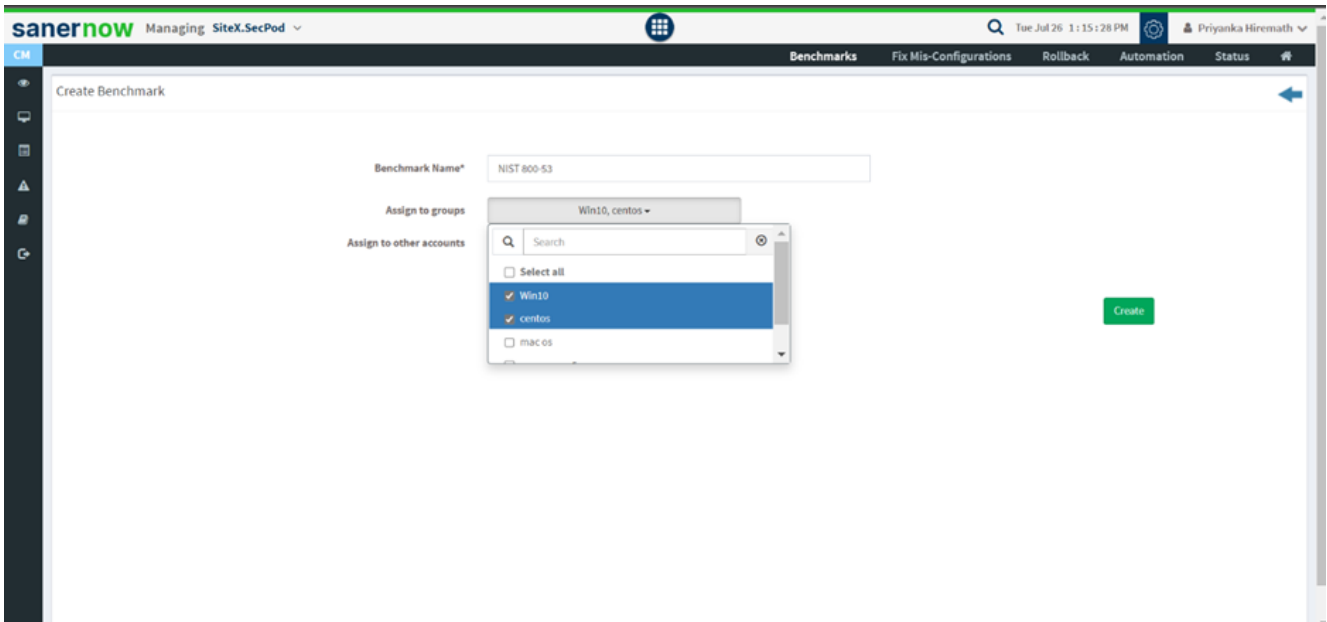

8. Select the accounts to which the NIST 800-53 standards must be applied.

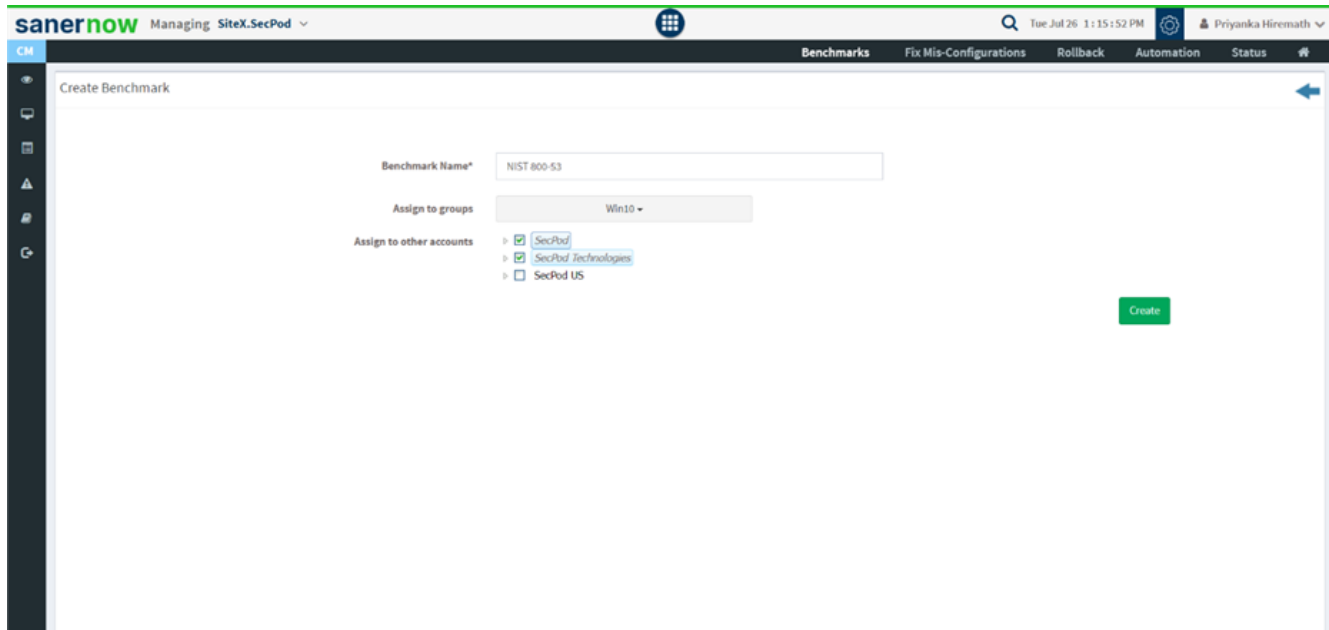

9. Lastly, click on **Create**.

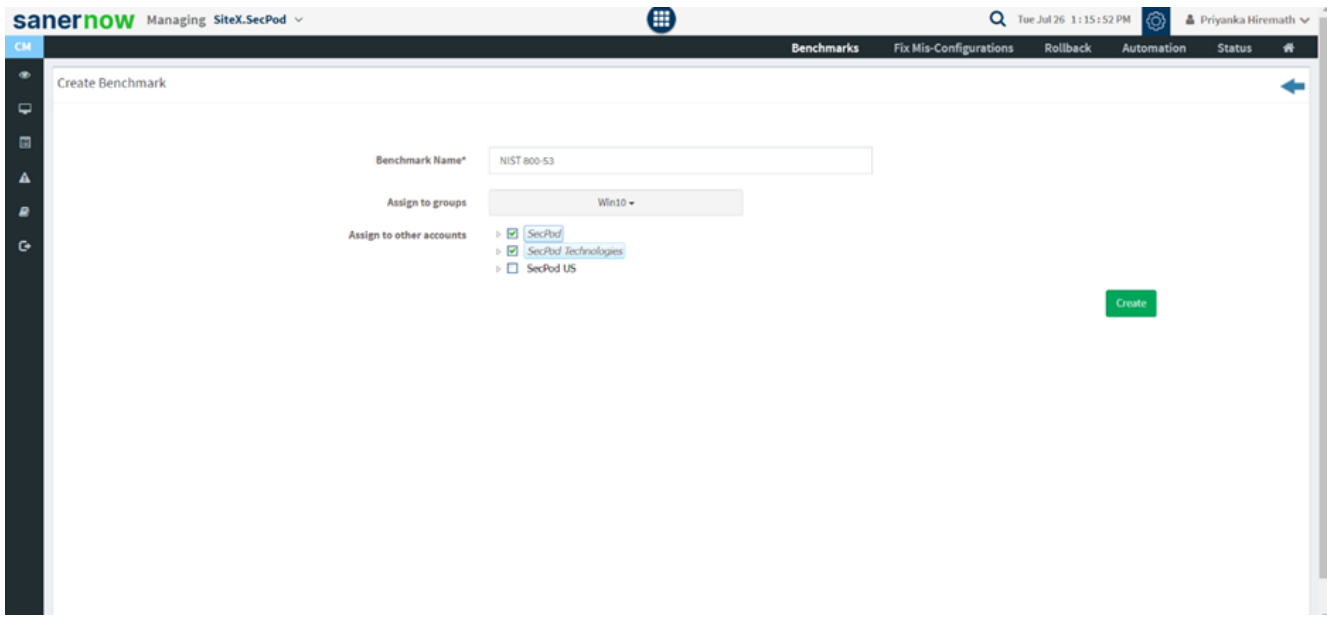

You are now successfully aligning with NIST 800-53 compliance standards!